## Eduroam Wi-Fi

## Setup Guide for Android Phones and tablets

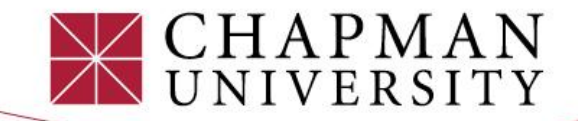

## Chapman Open eduroam ⊕ DIRECT-6E-HP OfficeJet  $\triangle$  $\bullet$ Pro 8210 DIRECT-C1-HP OfficeJet  $\circ$  $\triangleq$ Pro 8210 DIRECT-EB-HP OfficeJet  $\circ$  $\triangle$ Pro 8020 **DIRECT-Ys-War Letters**  $\heartsuit$ ⊕ Pano DIRECT-7D-HP OfficeJet  $\triangleq$  $\circ$ Pro 8210 Add network  $\frac{84}{14}$  $+$

Wi-Fi

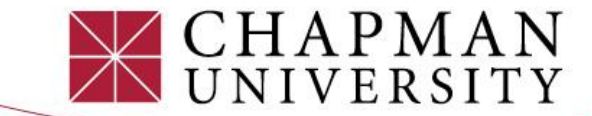

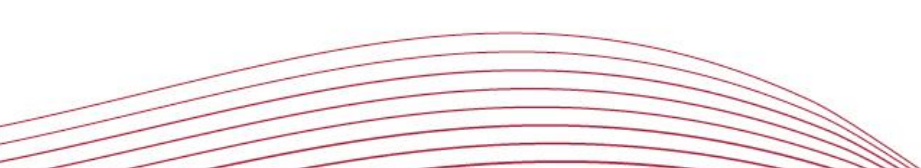

 $\bullet$ 

1) Open your Wi-Fi menu in your settings and select **"eduroam"** from the available Wi-Fi list.

2) Match your **phone settings** with the setting on the image.

3) Type "**chapman.edu**" under Domain.

4) **Enter your full Chapman email address and password**. Then click "Save."

This will save your username and password information for future eduroam connections.

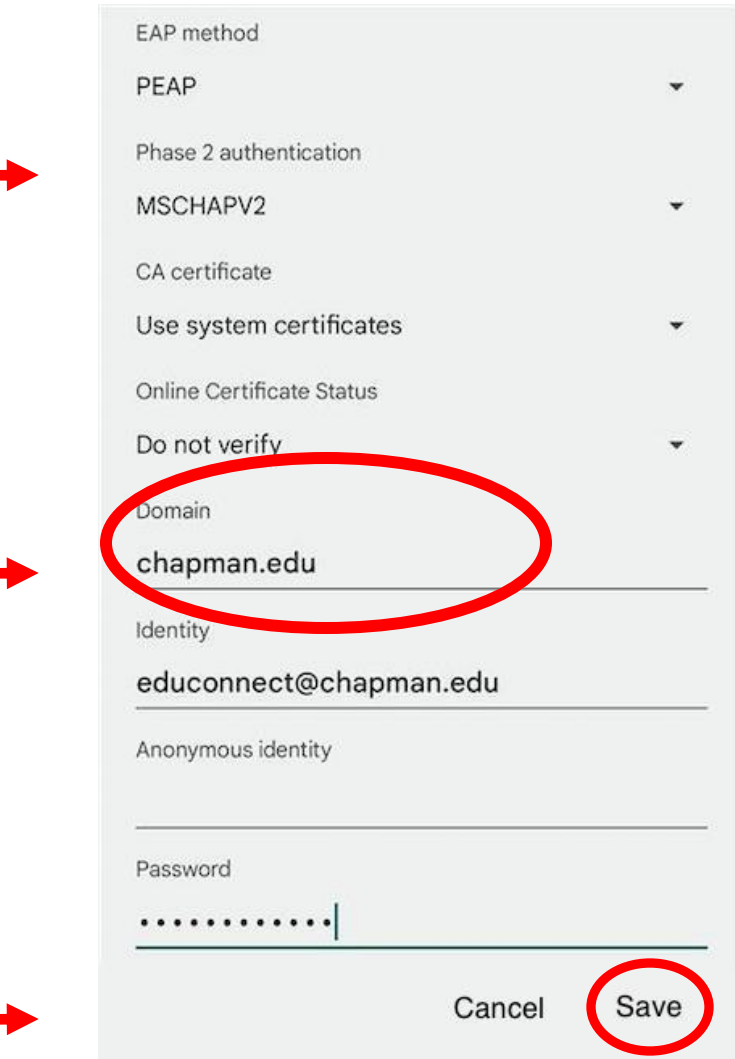

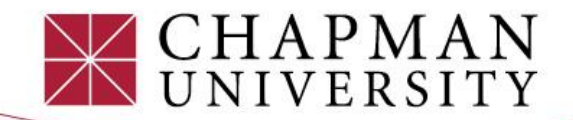

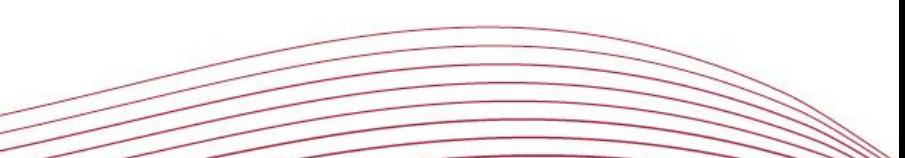